# Mango-M32 OpenSTM32 이용한 컴파일 및 소스 구성하기

<http://www.mangoboard.com/> http://cafe.naver.com/embeddedcrazyboys Crazy Embedded Laboratory

# Document History

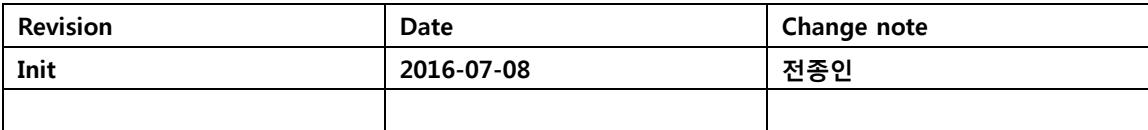

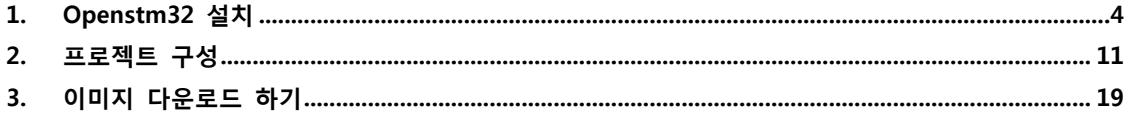

## <span id="page-3-0"></span>1. Openstm32 설치

STM32를 위한 무료 컴파일러를 소개합니다. <http://www.openstm32.org/About+OpenSTM32>

설치를 하려면, 회원 등록을 해야 합니다.

링크된 [http://www.openstm32.org/tiki-login\\_scr.php.](http://www.openstm32.org/tiki-login_scr.php)

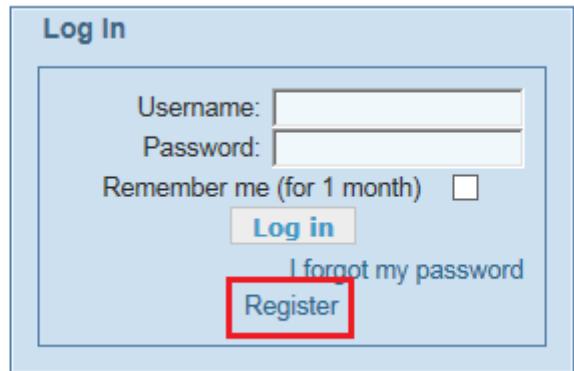

붉은색 별표로 표시된 부분들은 필수항목이므로 꼭 입력해야 합니다.

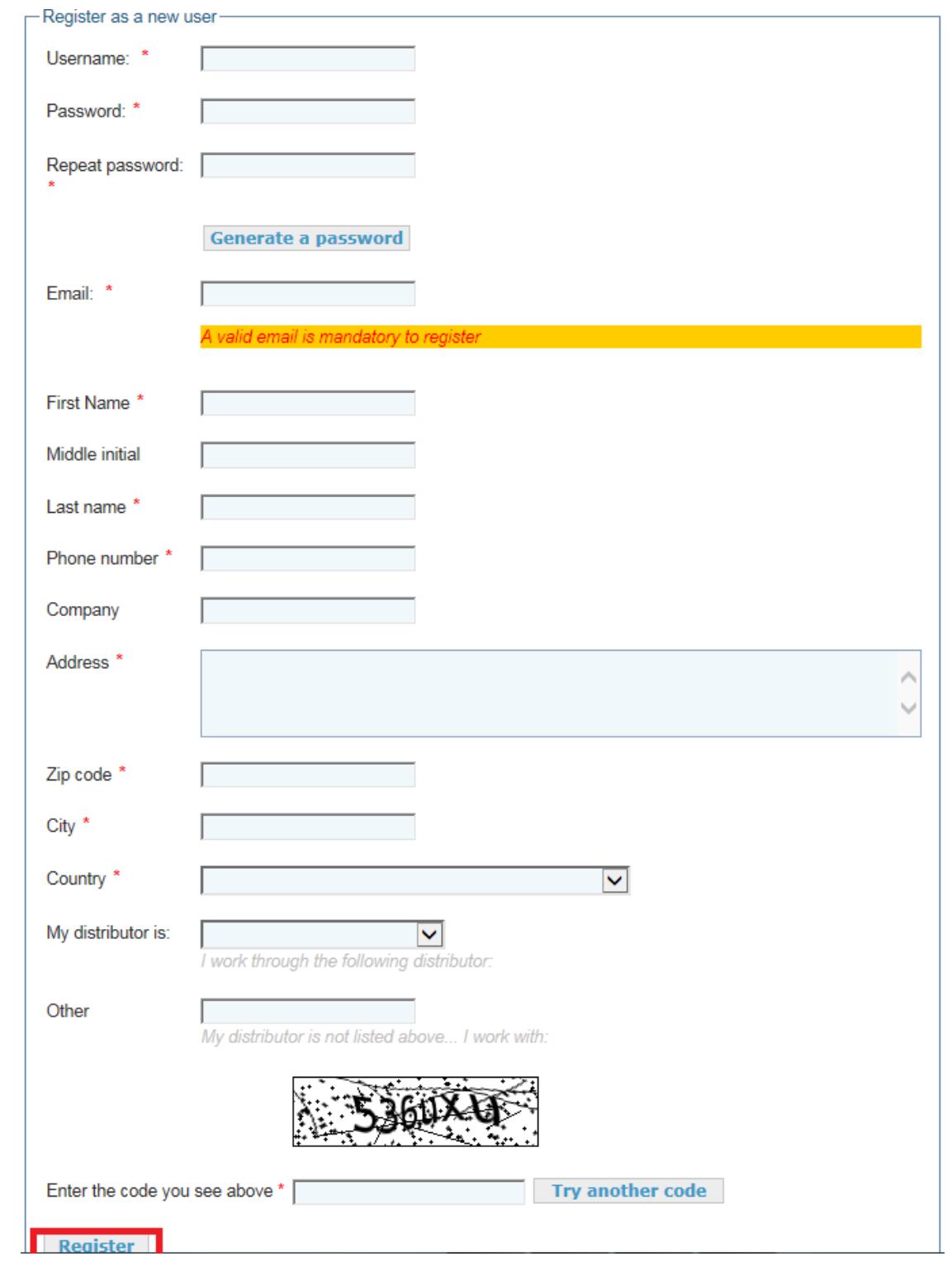

## 회원 가입이 완료 후 로그인 합니다. 자신의 운영체제에 맞는 인스톨 파일을 다운로드 합니다.

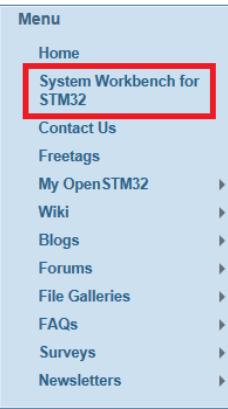

#### 高層層のう

#### Downloading the System Workbench for STM32 installer Documentation » System Workbench for STM32 » Installing System Workbench for STM32 »  $\Omega$  4  $\triangle$   $\triangleright$ Installing System Workbench for STM32 with installer » Downloading the System Workbench for STM32 installer

The installer is available for different host environments; please select the appropriate installer depending on your host machine

#### **Latest version**

We advise you to always install the latest System Workbench for STM32 version, to benefit from all enhancements and have support for all the newest STM32 chips.

Note this installer is only meant to be used for initial installation. To upgrade an existing System Workbench for STM32, you should rather go to "Help >> Search for Updates..." in System Workbench for STM32; doing this will upgrade all the components for which a new release exist, including all the Eclipse infrastructure.

#### !!Windows 7

The Windows version is available for 32 and 64 bit systems. Note that we will need to install a device driver to communicate with the ST-Link debug probe, so you must select the installer that fits your system. Installing the 32 bit version on a 64 bit Windows system will not work. If you have problems downloading an executable file (.exe), try downloading and extracting the ZIP file.

- · Latest Windows 7 64 bit installer (Version v1.8, updated on Wednesday, May 4, 2016 at 16:25:43 CEST): install sw4stm32 win 64bits v1.8 exe or install sw4stm32 win 64bits v1.8 zip
	- The latest installer can always be retrieved from install\_sw4stm32\_win\_64bits-latest.exe or install\_sw4stm32\_win\_64bits-latest.zip
- Latest Windows 7 32 bit installer (Version v1.8, updated on Tuesday, May 3, 2016 at 18:59:31 CEST):<br>install\_sw4stm32\_win\_32bits-v1.8.exe o install\_sw4stm32\_win\_32bits-v1.8.zip<br>Fine latest installer can always be retriev
	- install\_sw4stm32\_win\_32bits-latest.zip@

### 다운로드한 파일을 실행하여 설치를 합니다.

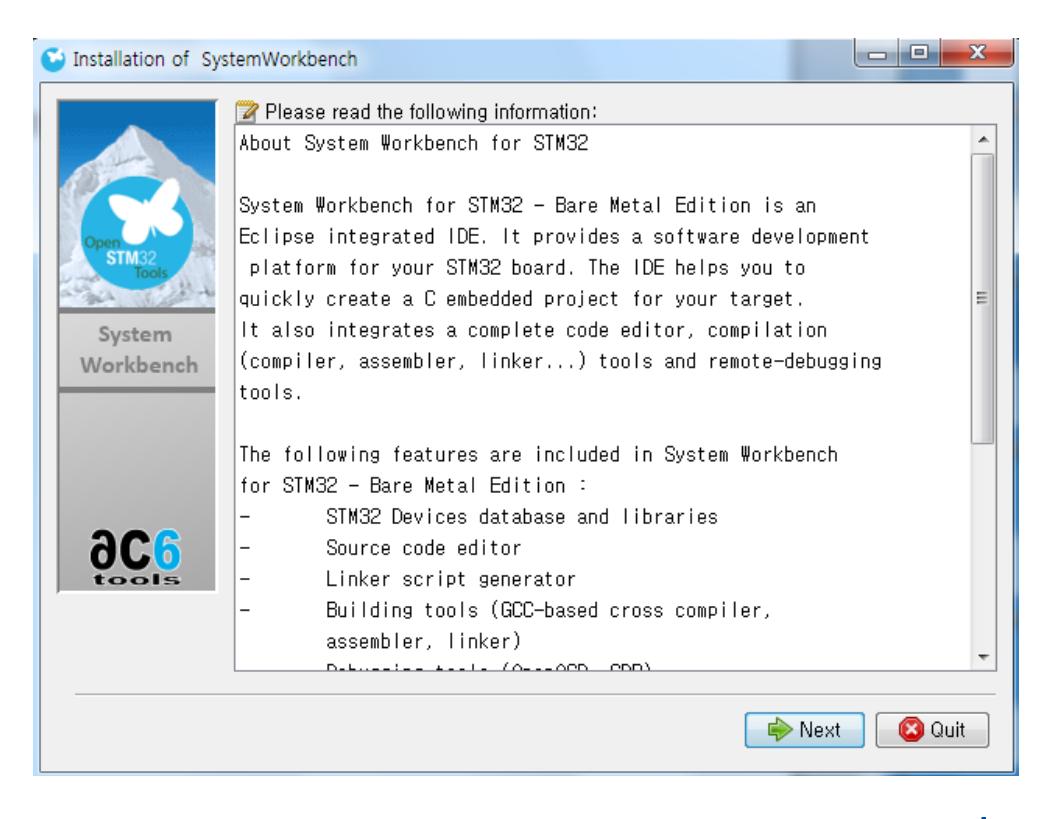

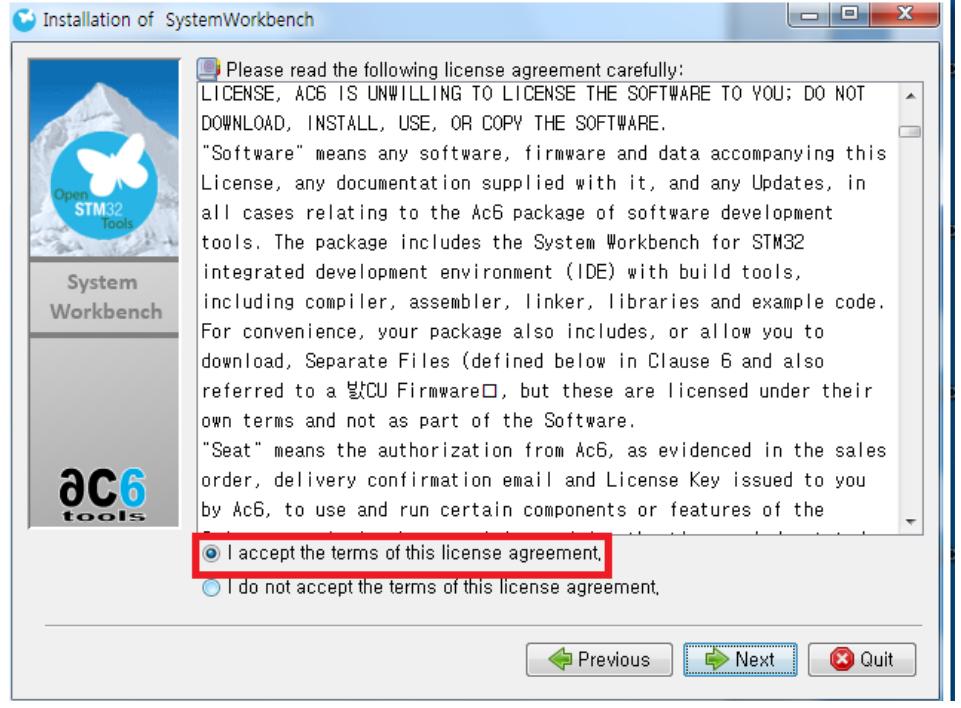

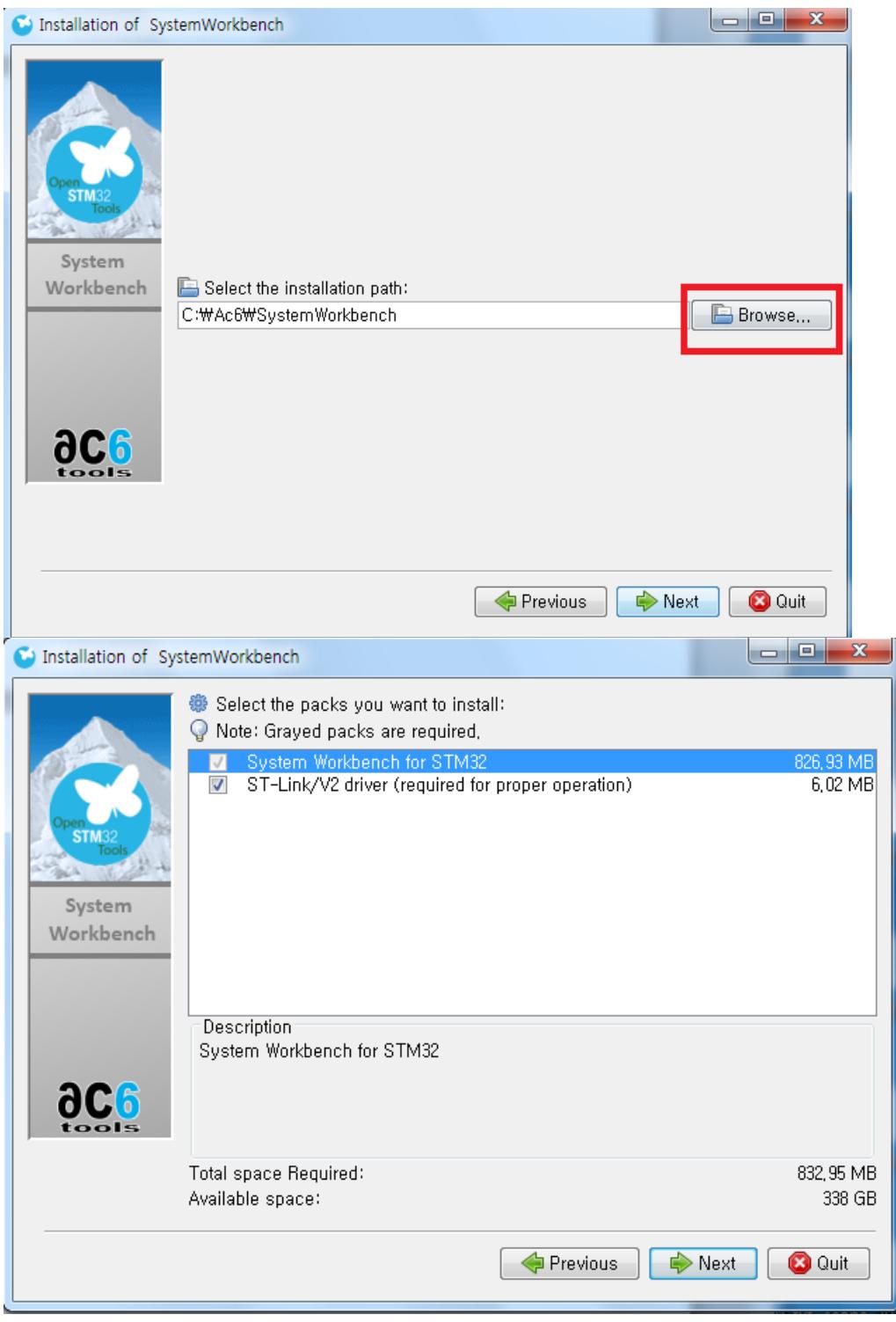

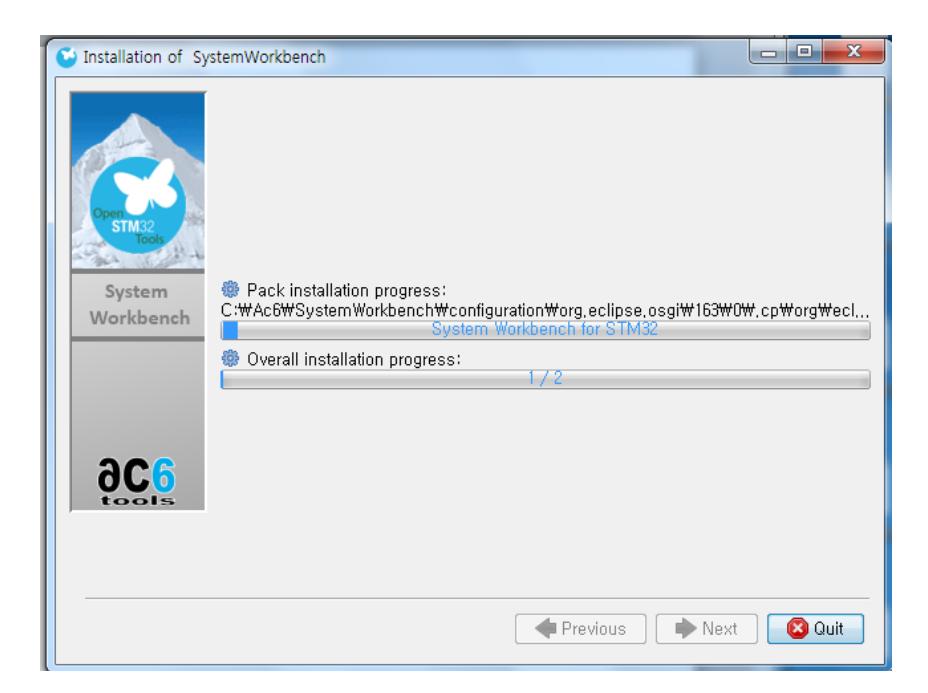

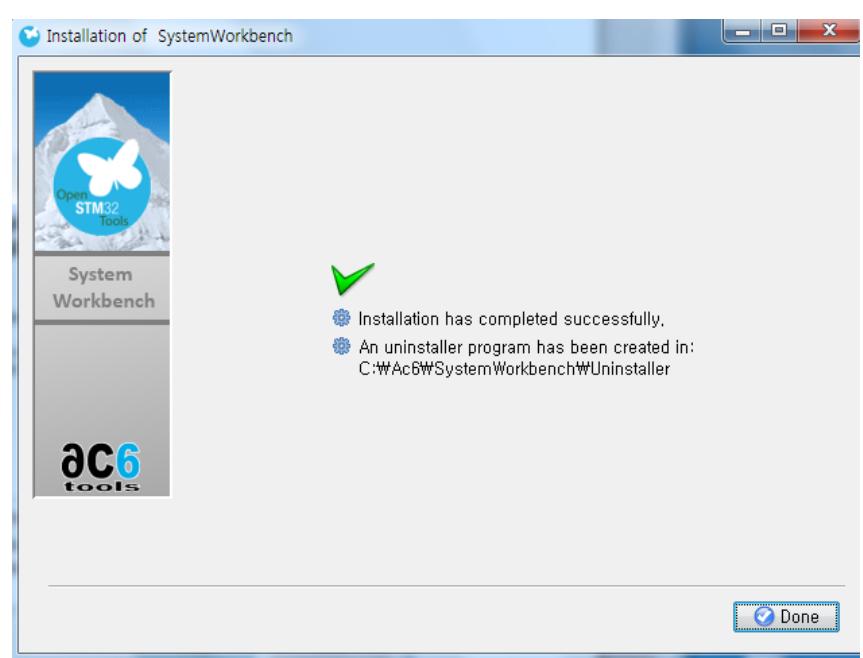

완료 후 아래와 같이 아이콘이 생성이 됩니다.

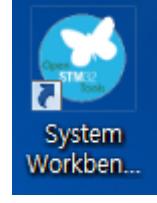

아래는 실행 화면 입니다. 필요에 따라서는 이클립스를 설치해야 합니다.

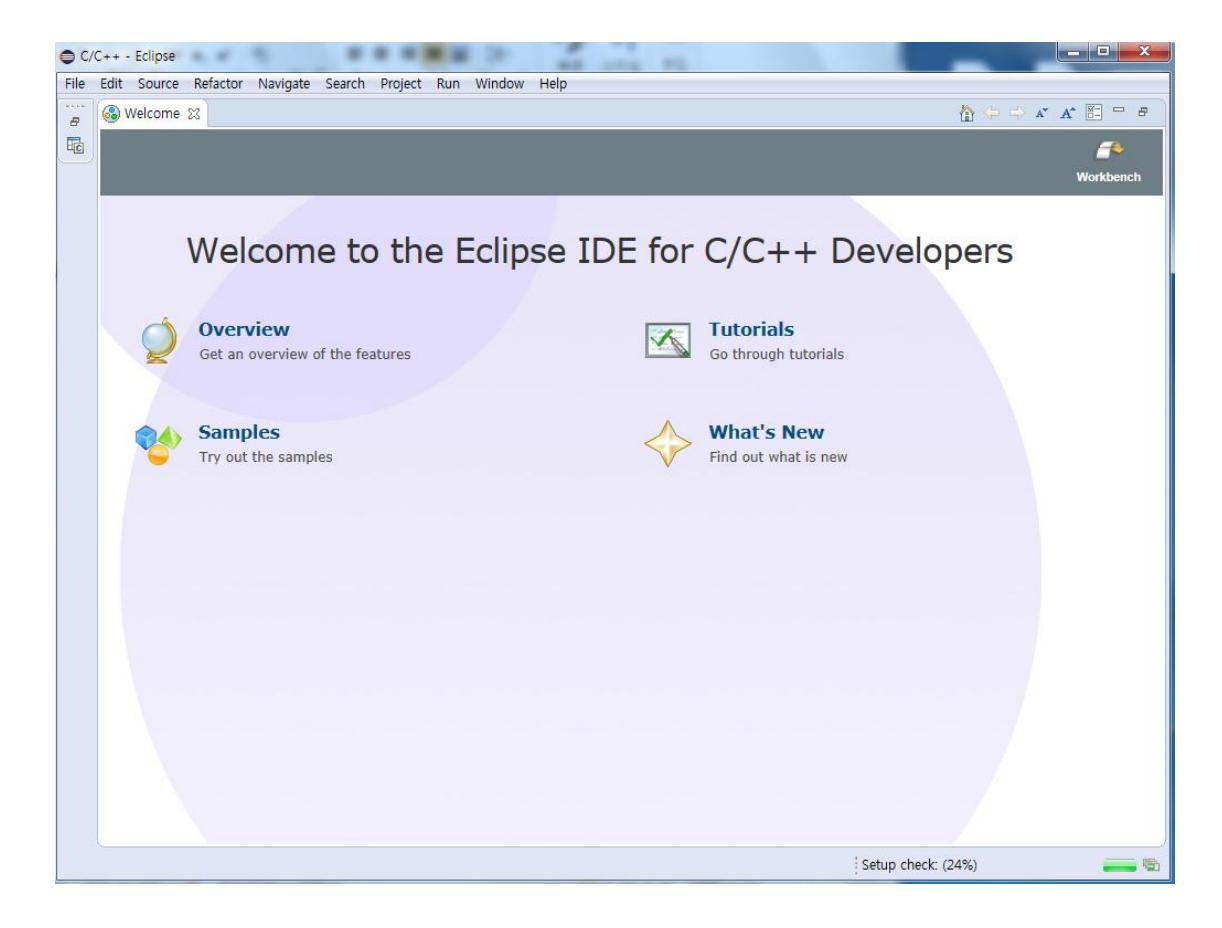

# <span id="page-10-0"></span>2. 프로젝트 구성

먼저 File -> New -> C Project 순으로 클릭을 하면 아래와 같은 화면이 나온다.

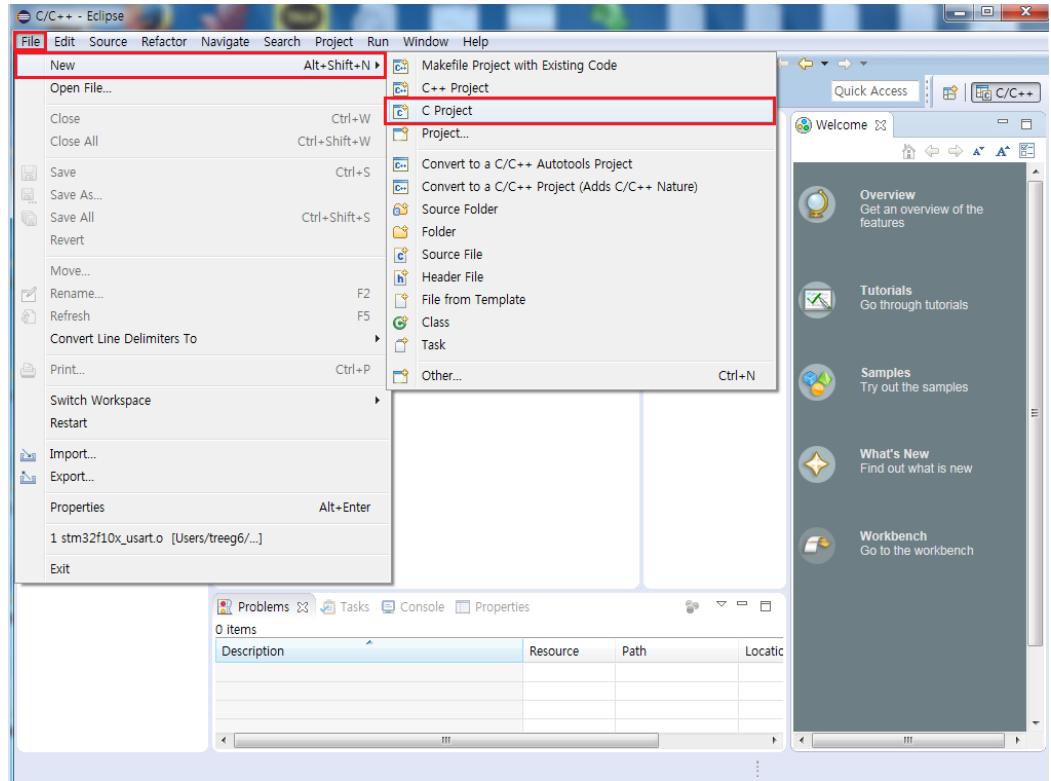

프로젝트 이름을 정하고 Next를 누른다.

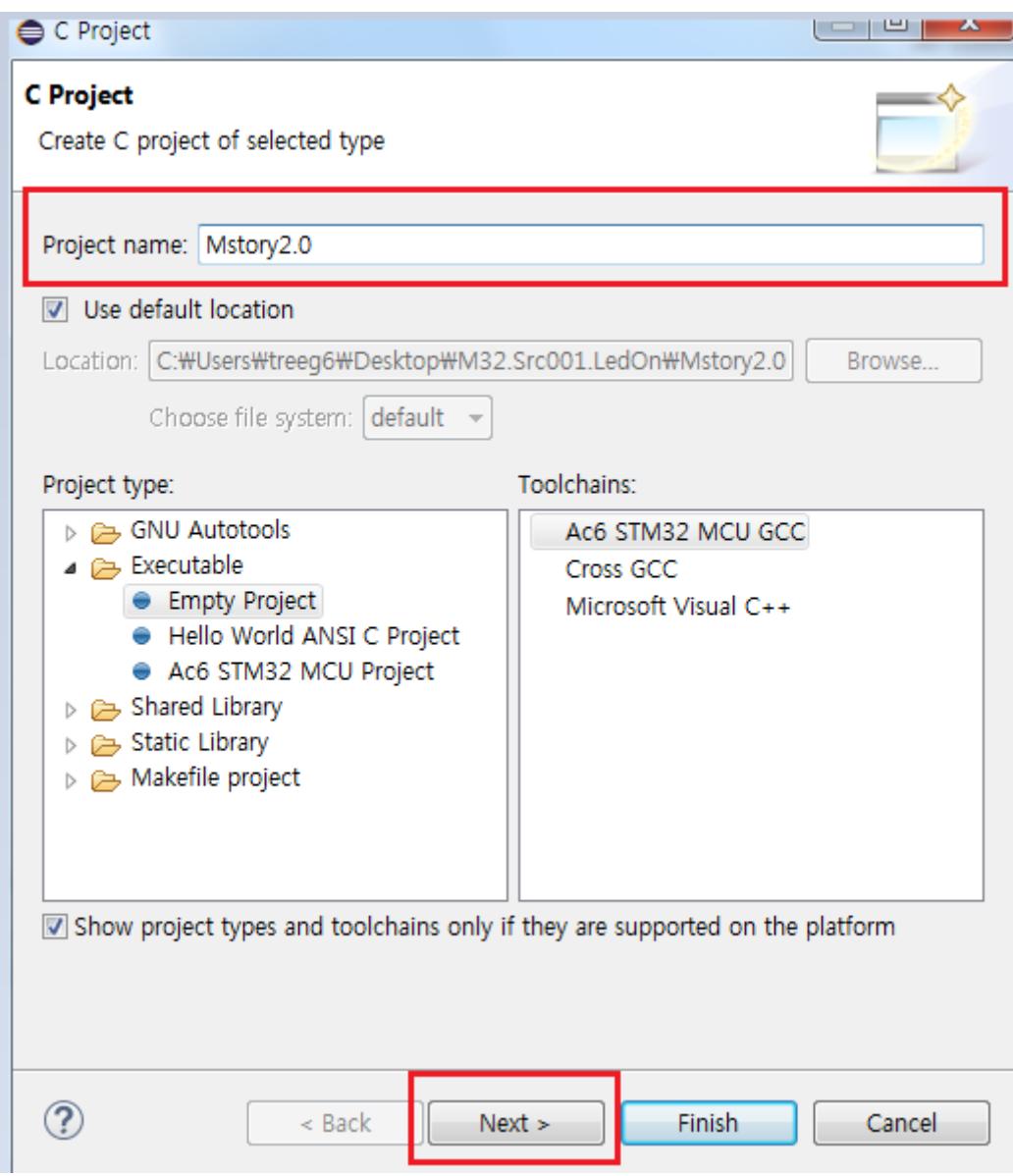

Series와 Board 를 설정해놓고 Next를 누른다.

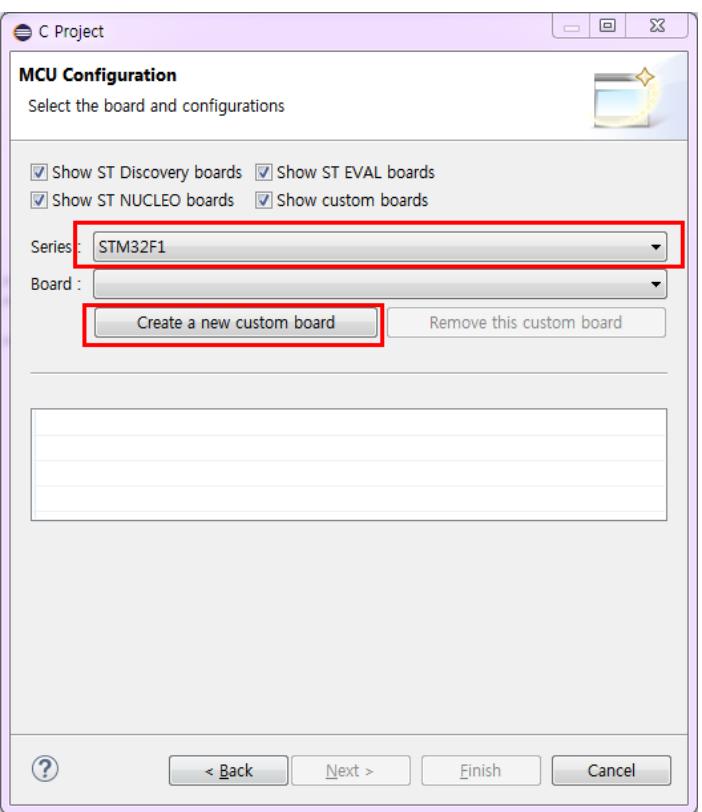

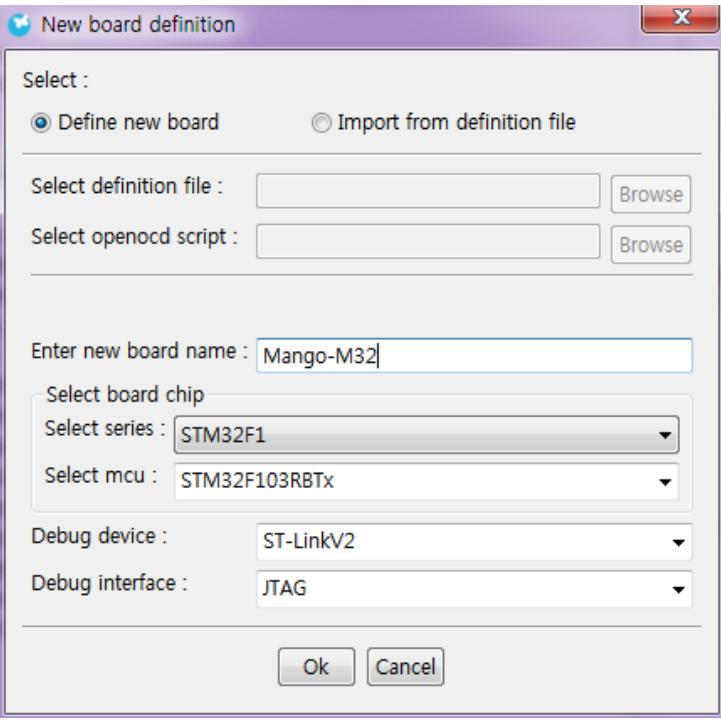

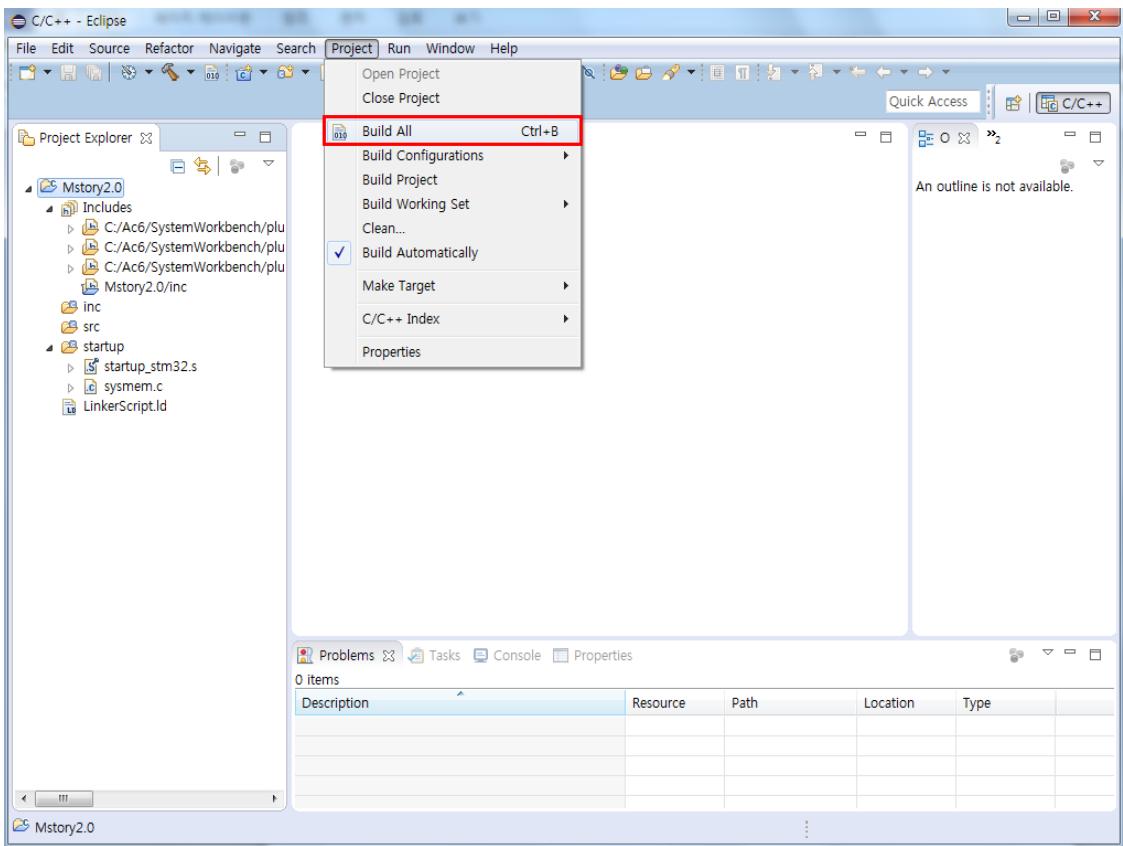

Main 소스가 없어서 발생하는 오류란걸 알수가 있다.

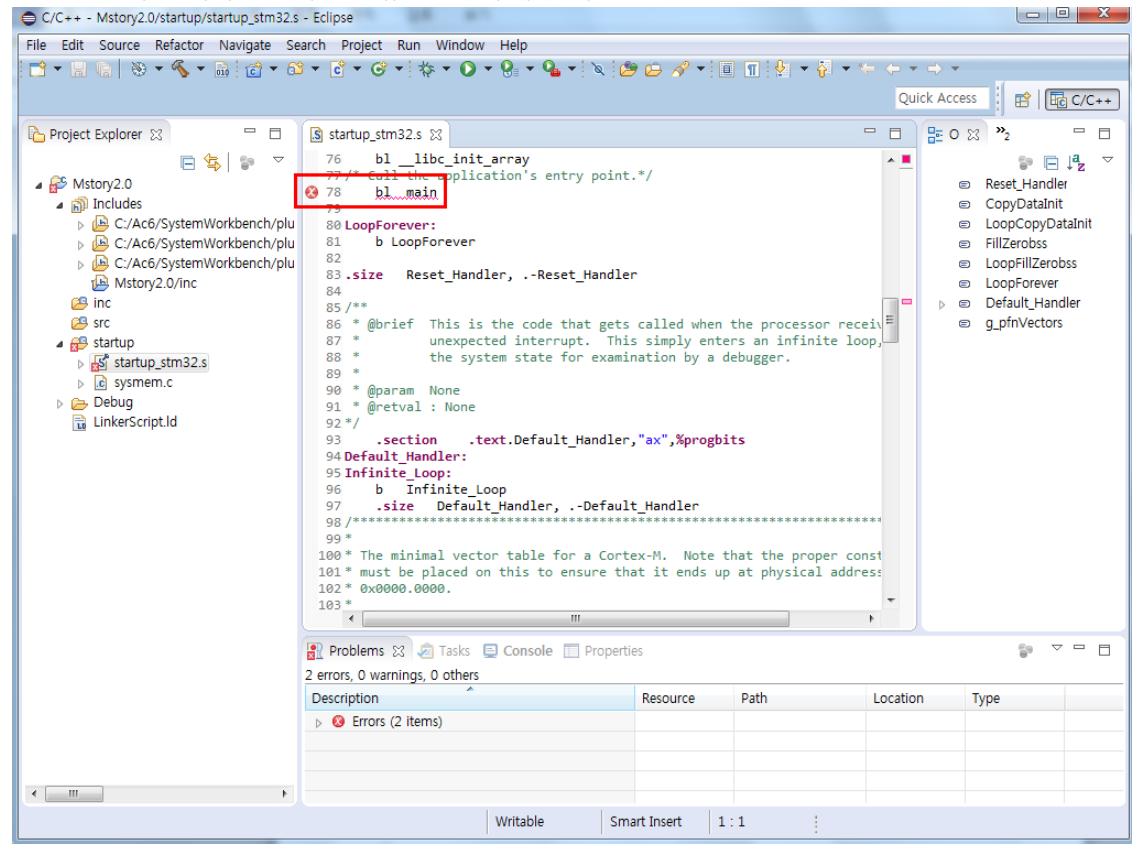

Main c 소스를 만들기 위한 과정이다.

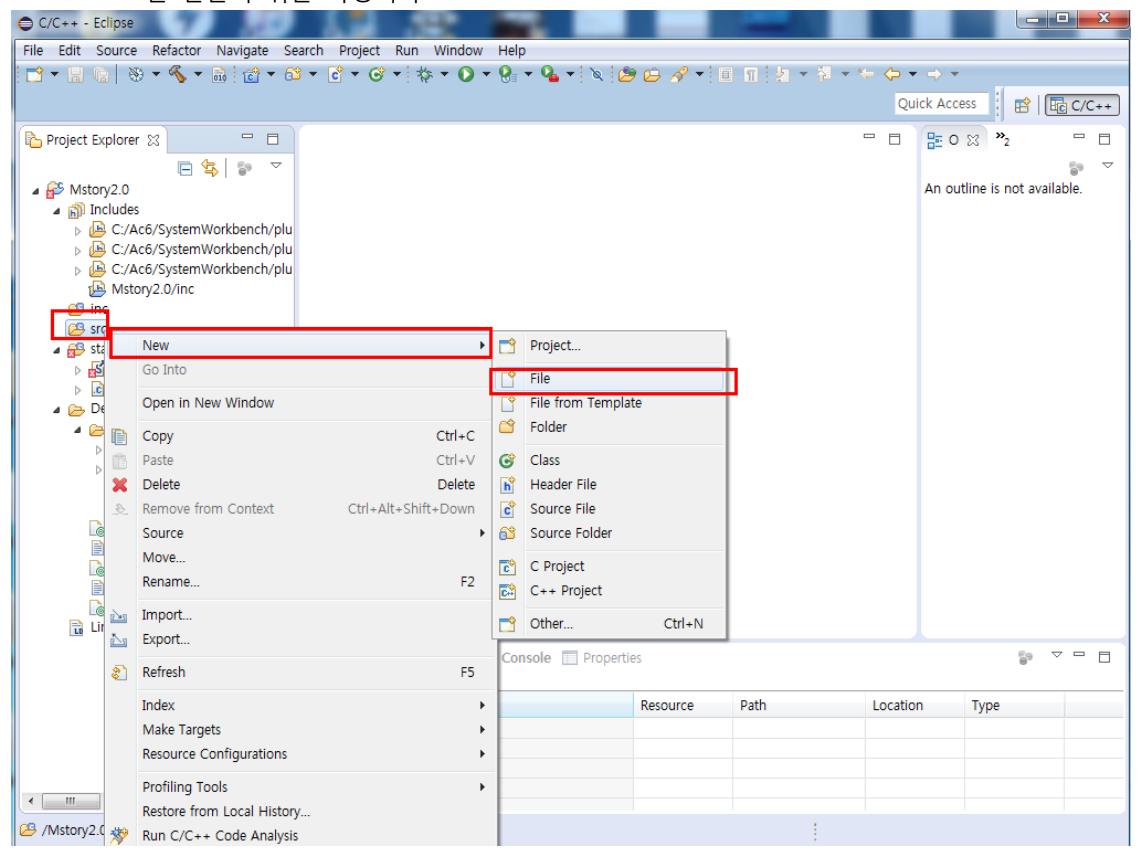

파일명을 Main.c 로 만든다음 Finish를 누른다.

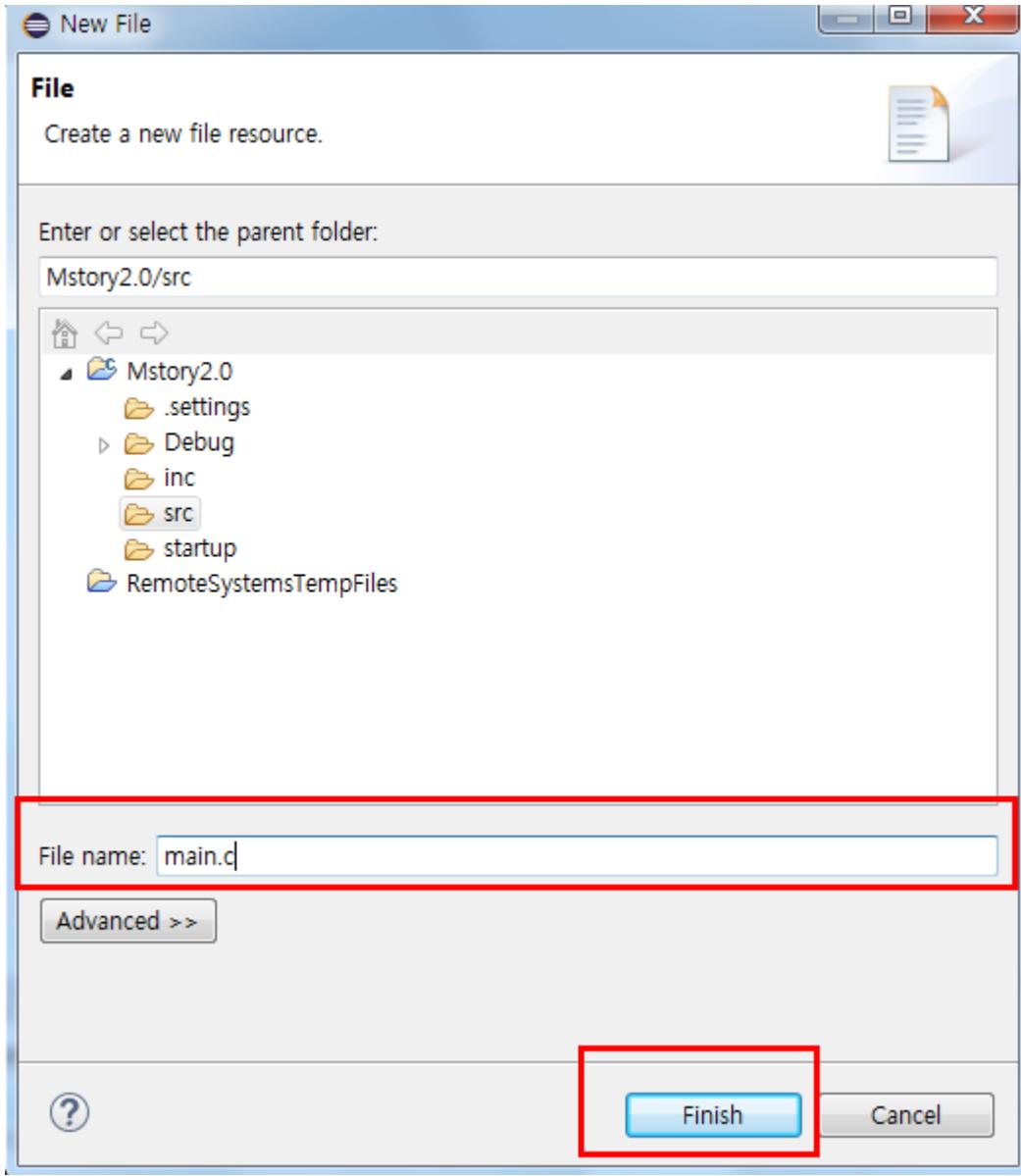

"main.c" 소스는 아래와 같습니다.

```
int main(void)
{
     (*(volatile unsigned *)0x40021018) |= 0x8;
#if \Omega (*(volatile unsigned *)0x40010C04) |= 0x10;
#else
     (*(volatile unsigned *)0x40010C04) &= 0xFFFFFF0F;
1/ (*(volatile unsigned *)0x40010C04) = 0x10;
1/ (*(volatile unsigned *)0x40010C04) = 0x50;
// (*(volatile unsigned *)0x40010C04) |= 0x90;
     (*(volatile unsigned *)0x40010C04) |= 0xD0;
#endif
     while(1)
     {
\ddot{i} }
}
```
### 프로젝트 메뉴를 누르고 Bulid All을 누른다.

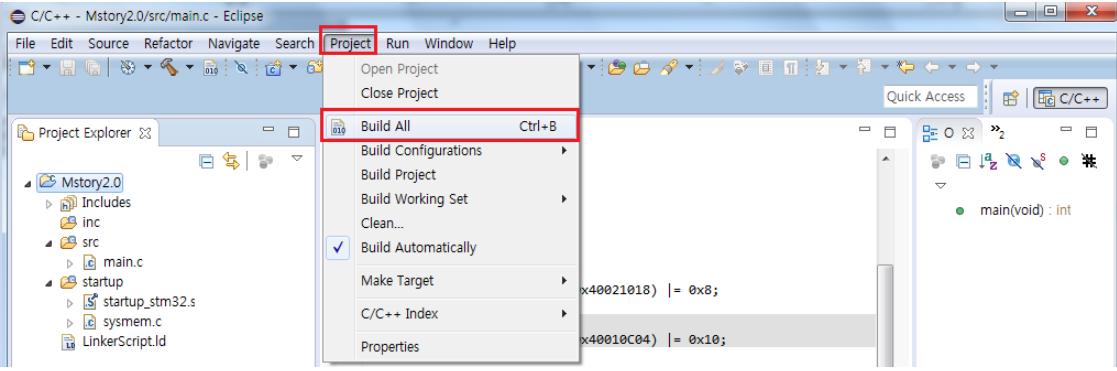

# <span id="page-18-0"></span>3. 이미지 다운로드 하기

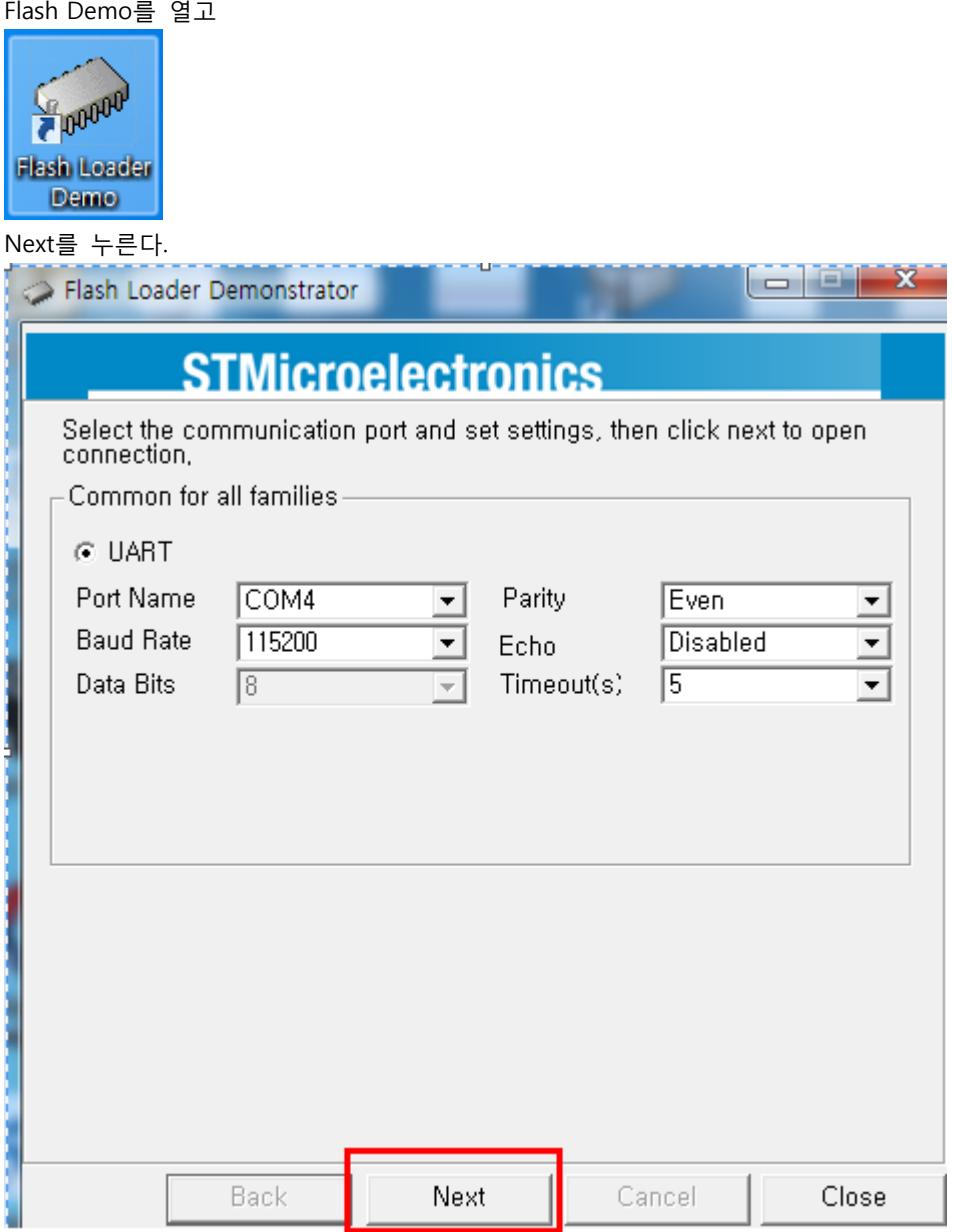

빌드 해놓은 bin파일 선택 Next를 누른다.

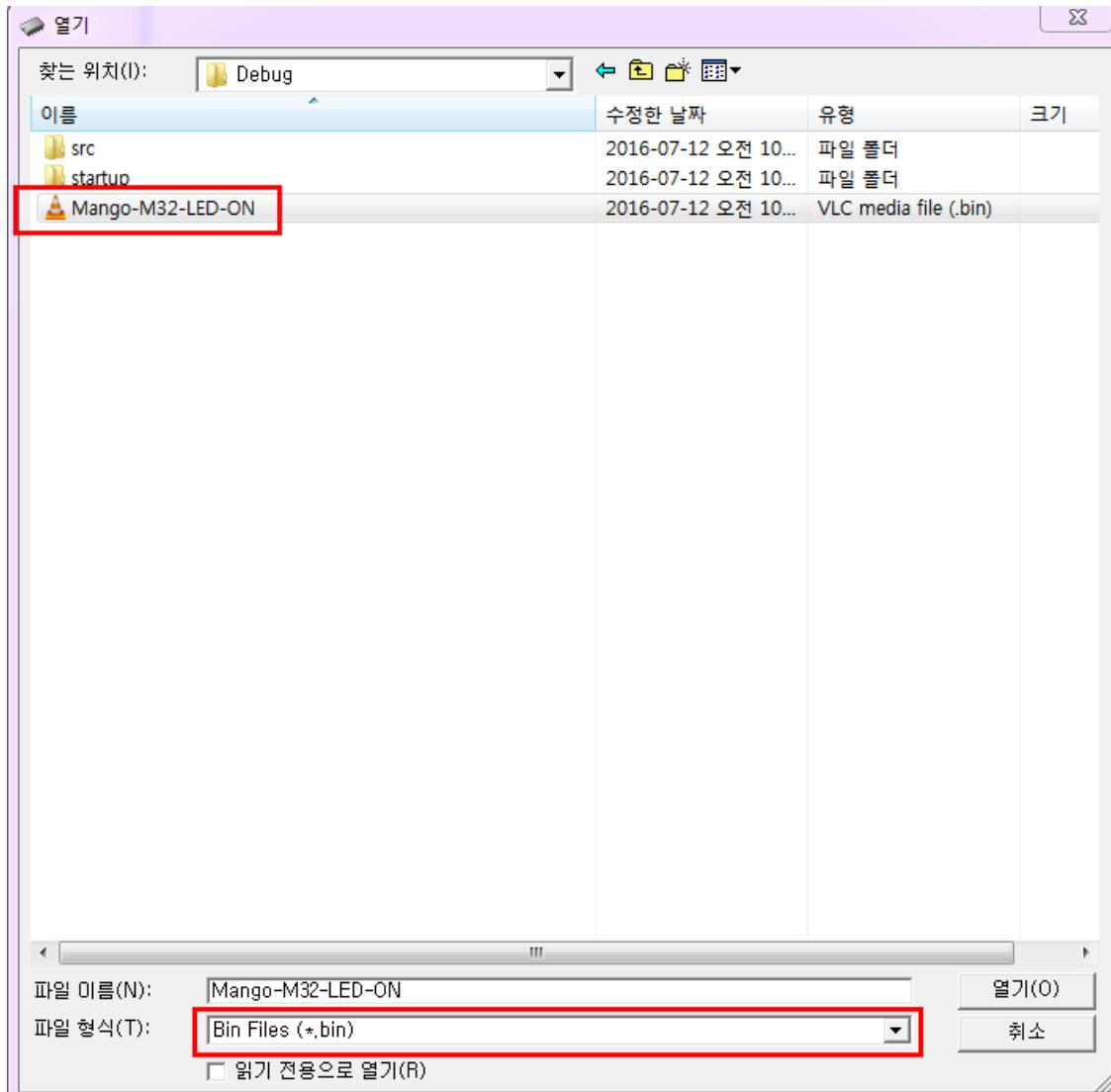

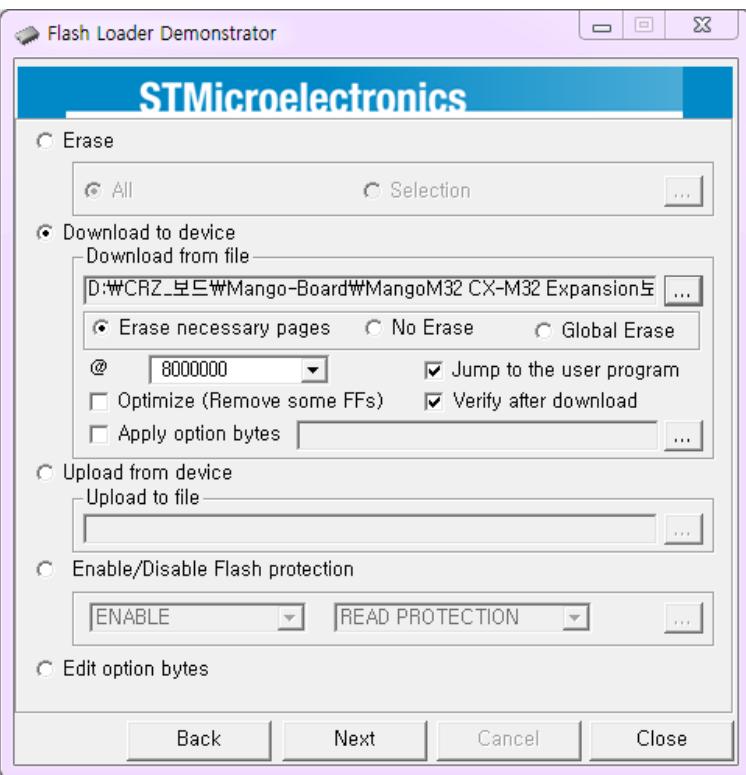

## 다운로드가 완료된 화면이다.

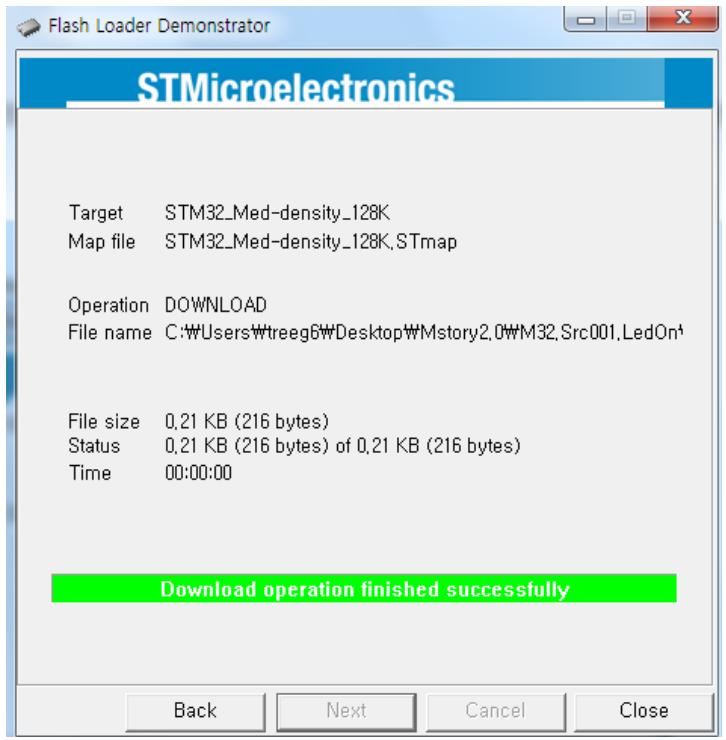